Informacje o zbiorach Biblioteki przechowywane są w systemie bibliotecznym Aleph.

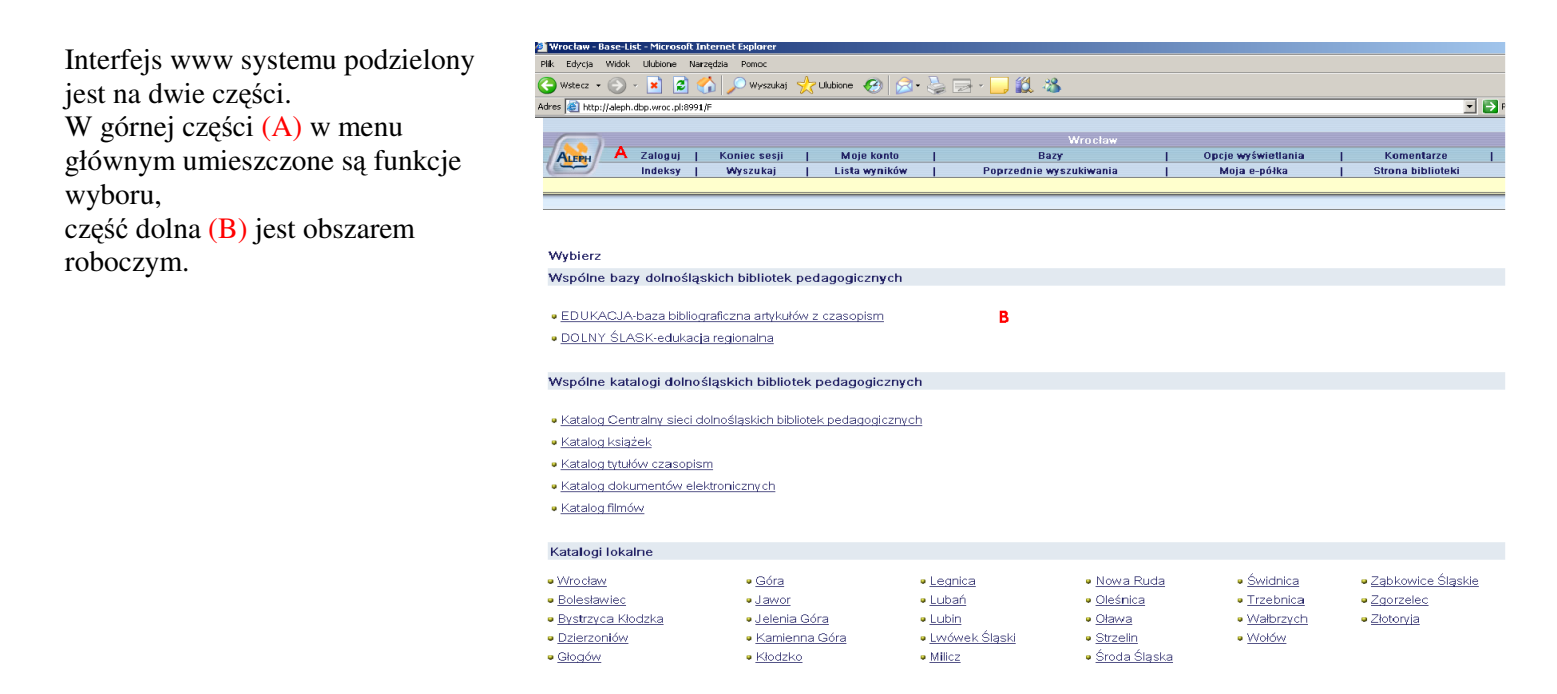

Do przeszukiwania Katalogu wykorzystuje się funkcje menu głównego **Indeksy** i **Wyszukaj**.

**I.** Funkcja **Indeksy** pozwala na przeglądanie indeksów: tytułowego, autorskiego, haseł przedmiotowych itd

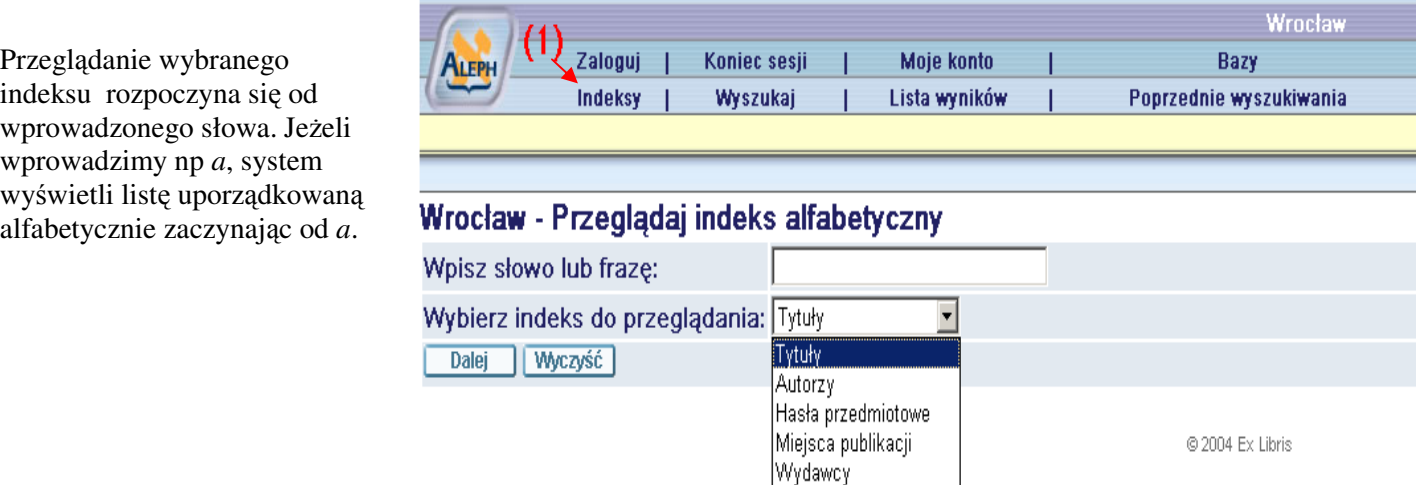

Serie |ISBN Po wyborze indeksu, np. **Tytuły** (2) oraz wprowadzeniu początku poszukiwanego tytułu np. "Pedagogika" (3) i zatwierdzeniu polecenia **Dalej** (4), wyświetli się lista uporządkowanych alfabetycznie tytułów (5).

Przy każdym tytule wyświetlana jest liczba rekordów (opisów książek danego tytułu) .

### Przyciski

**Poprzednia strona, Nast**ę**pna strona** (6) służą do poruszania się po indeksie.

Po kliknięciu w wybrany tytuł otwiera się okno z listą opisów.

Funkcje dostępne na liście opisów:

kolumna 1: kliknięcie w liczbę porządkową (7) prowadzi do pełnego opisu dokumentu

kolumna 2: kliknięcie w okienko (8) zaznacza lub odznacza wybrane opisy

kolumna – **Zasób** (9) wymienione są tu miasta, w których biblioteki pedagogiczne posiadają szukaną pozycję. Pierwsza liczba w nawiasie informuje o ilości egzemplarzy posiadanych przez bibliotekę, druga o ilości egzemplarzy wypożyczonych

Po kliknięciu w nazwę miasta (w kolumnie **Zasób** (9)), np. Wrocław (3/1) pojawia się okno z możliwością zamówienia egzemplarza z wybranej biblioteki

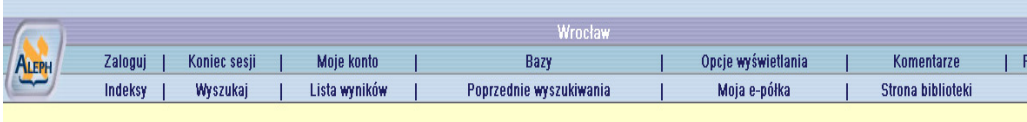

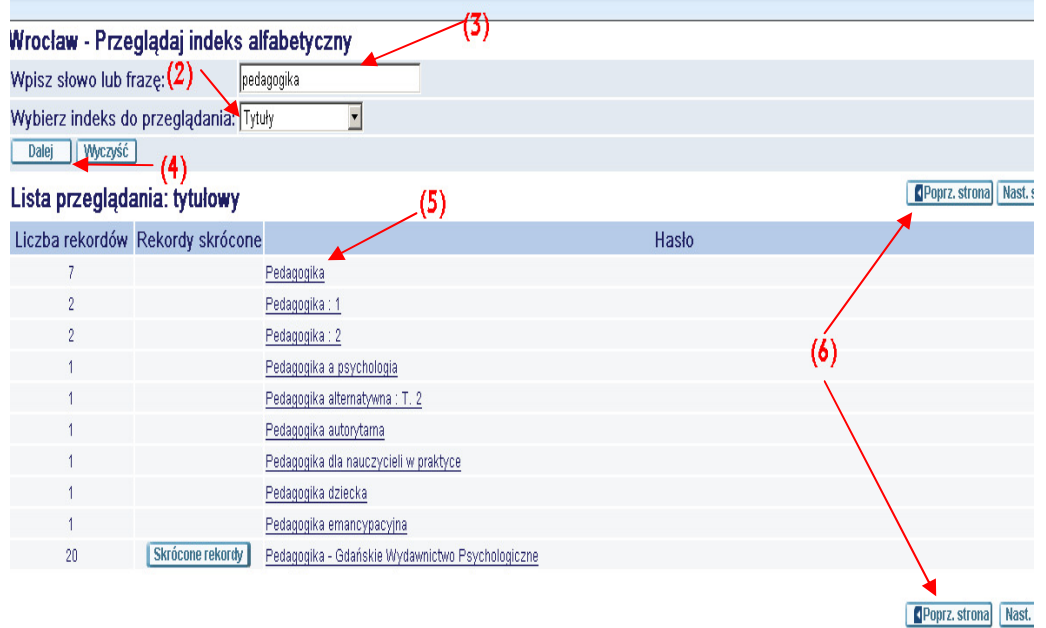

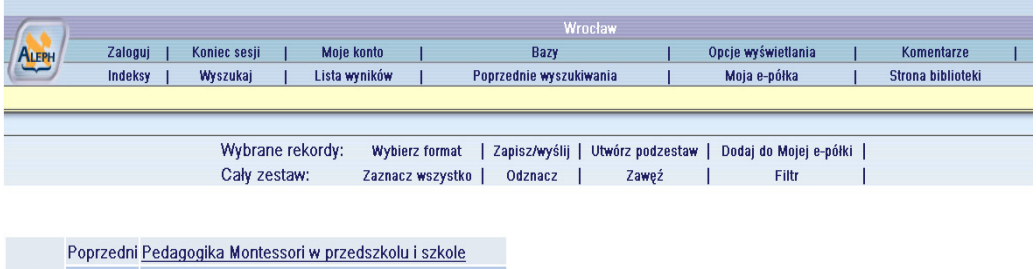

tytułowy Bieżący Pedagogika ogólna

Następny Pedagogika ogólna wywiedziona z celu wychowania

Wyniki dla Pedagogika ogólna; sortowanie wg roku, potem tytułu

Rekordy 1 - 4 z 4 (maksymalna ilość wyświetlonych i sortowanych rekordów to 1000)

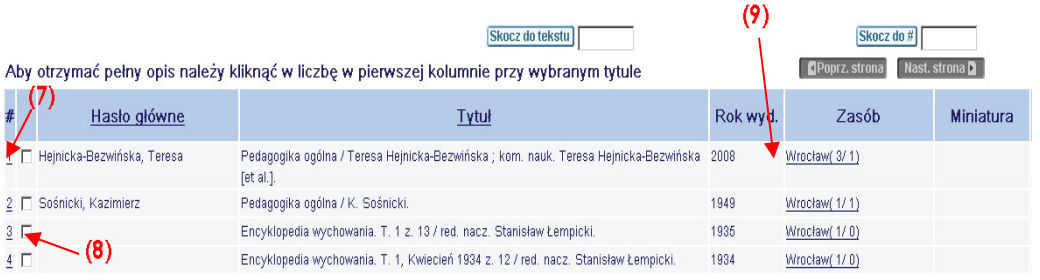

Poprz. strona Nast.

Kolumna 1 zawiera informację o możliwości zamówienia egzemplarza (10)

Kolumna 3 **Termin zwrotu**  zawiera inf. o terminie, w którym egzemplarz powinien być zwrócony (11) lub w przypadku braku takich informacji o możliwości jego wypożyczenia (12)

# Kolumna 4 **Status egzemplarza** informuje o miejscu jego udostępniania

Istnieje możliwość zamówienia (zarezerwowania) egzemplarza wypożyczonego. Po dokonaniu zamówienia znika link *Zamówienie(* w pierwszej kolumnie). W kolumnie **Termin zwrotu** pojawia się informacja o tym, że pozycja wypożyczona jest zamówiona przez następnego czytelnika. (13)

## **Uwaga:**

brak słowa Zamówienie (w kolumnie 1) oznacza, że dany dokument nie może być zamówiony. Ma to miejsce gdy:

- egzemplarz jest wypożyczony i jednocześnie zamówiony przez kolejnego czytelnika
- w kolumnie **Status egzemplarza** jest informacja (w opr. rzecz., ubytek, zagubiony).

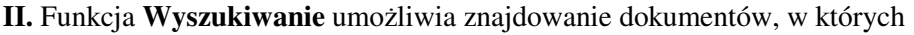

Zamówienie

Szczegóły Poprz. strona W czytelni

zadane słowo (słowa) znajduje się w dowolnym miejscu opisu bibliograficznego całego dokumentu **Wszystkie pola** (14) lub w dowolnym miejscu wybranego pola (15).

Na dole ekranu znajdują się wskazówki w jaki sposób formułować pytanie

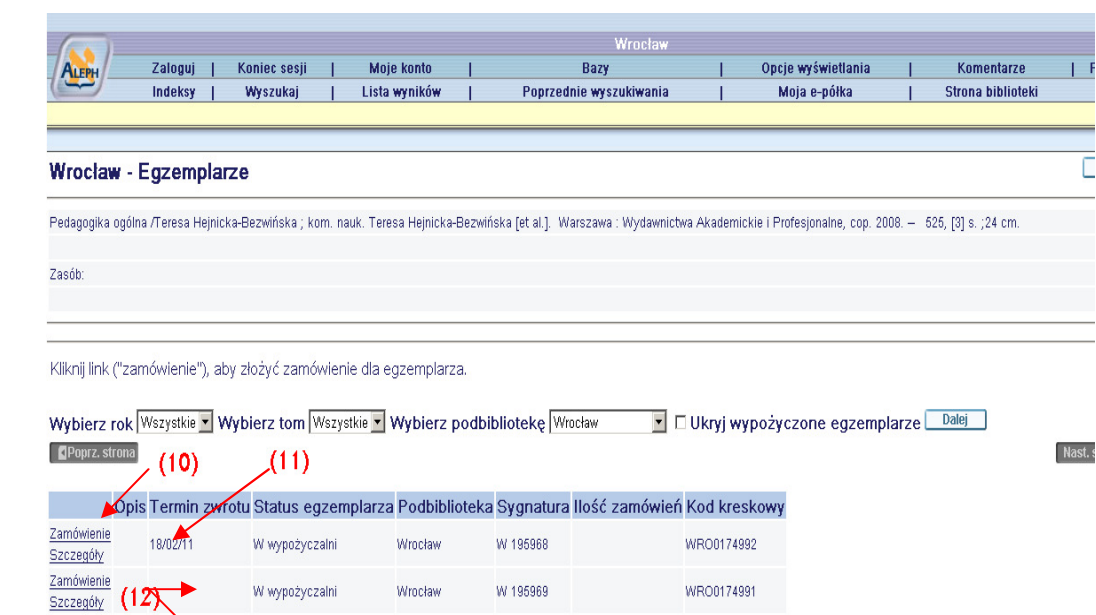

Pw 33-195967

Wrocław

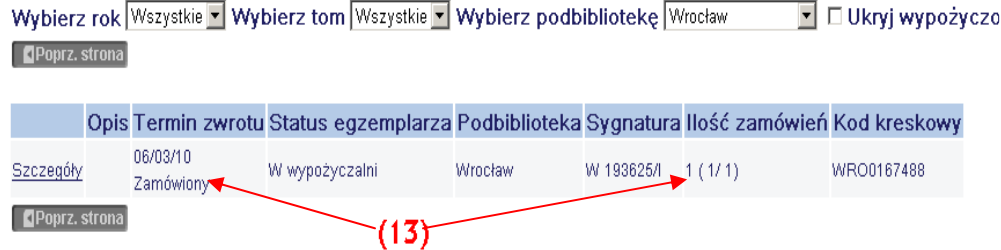

WRO0174993

Nast.

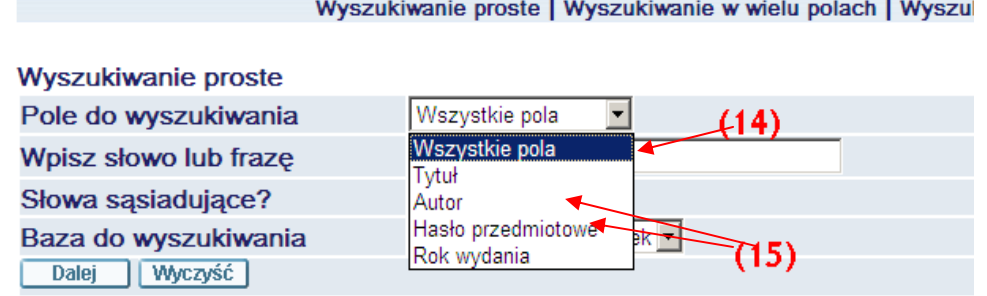

### **Przykład:**

Szukając zagadnień dotyczących "narkomanii wśród młodzieży" należy wybrać pole *Wszystkie pola*. Wpisując do wyszukiwarki zagadnienie należy użyć znaku ?, który służy do maskowania części słów (narko? młod? – między wyrazami musi być spacja). Program wyszuka różne warianty słów: narkomania młodzieży, młodociani narkomanii, narkomania młodocianych itp.

Wynik wyszukiwania

#### Wyszukiwanie proste | Wyszukiwanie w wielu polach | Wyszukiwanie w wielu bazach |

półki

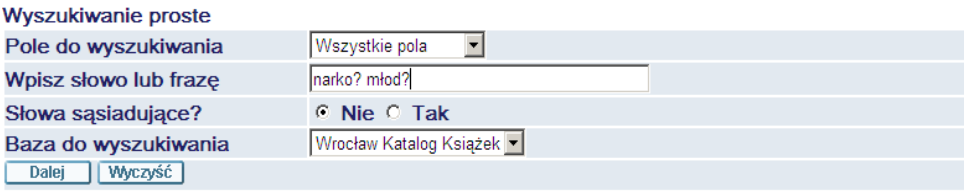

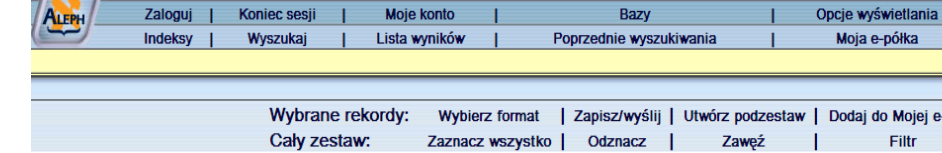

Nyniki dla - wszystkie= narko? młod?; sortowanie wg roku, potem tytułu Rekordy 1 - 15 z 69 (maksymalna ilość wyświetlonych i sortowanych rekordów to 1000)

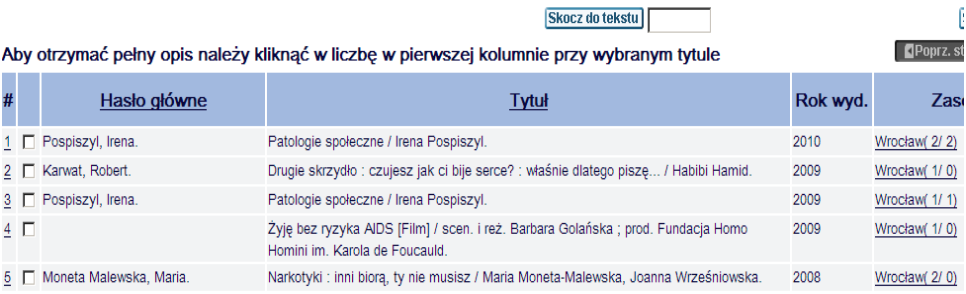

**III.** Wyszukiwanie informacji w innych katalogach lub bazach na przykładzie **bazy EDUKACJA** – baza bibliograficzna artykułów z czasopism

 $\overline{f}$ 

Aby wyszukać informacje w innych katalogach lub bazach należy wybrać opcję **bazy** (16), pojawi się okno z wyszczególnionymi wspólnymi bazami i katalogami sieci dolnośląskich bibliotek pedagogicznych oraz katalogi poszczególnych bibliotek.

Aby przejść np. do wyszukiwania w bazie zawartości czasopism – EDUKACJA należy kliknąć w jej nazwę (17)

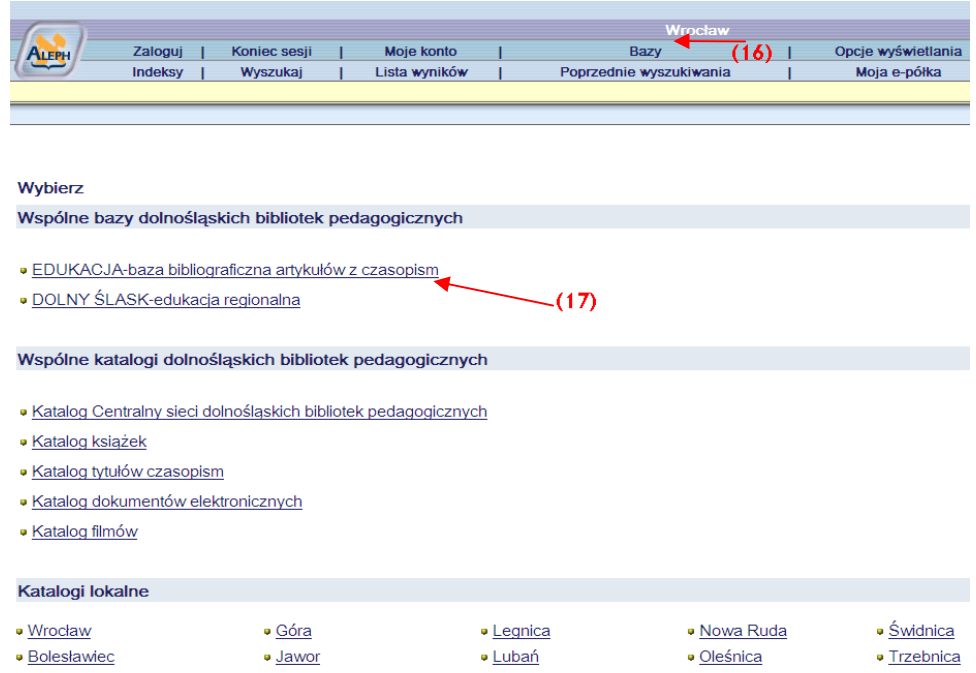

### Wyszukiwanie proste | Wyszukiwanie w wielu polach |

# Do przeszukiwania bazy wykorzystuje się opcje menu głównego **Wyszukiwanie proste** i wybranie pożądanej możliwości (18)

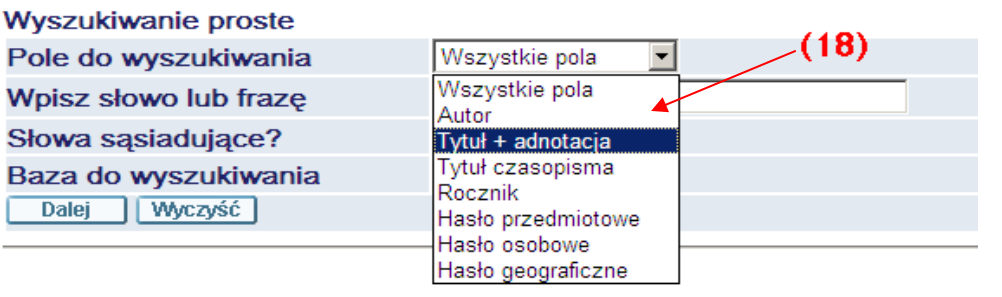

## Wyszukiwanie proste | Wyszukiwanie w wielu polach | Wyszukiwanie

lub **Wyszukiwanie w wielu polach**  (19)

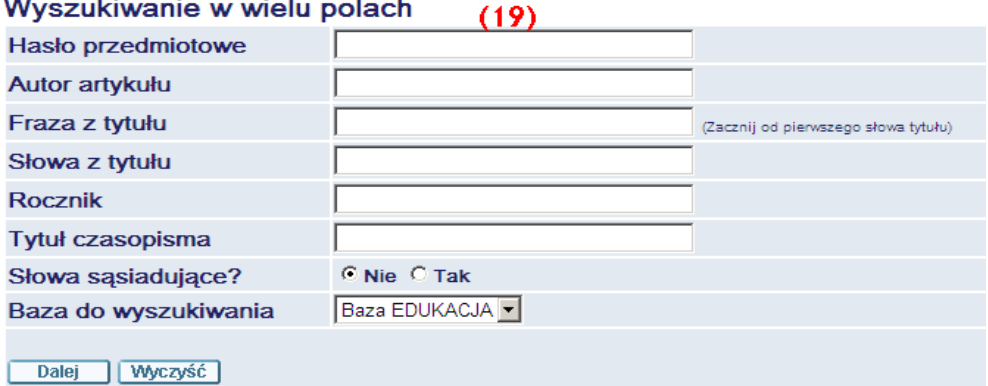

Wyszukiwanie proste | Wyszukiwanie w wielu polach | Wyszukiwanie w wielu bazach | Wyszukiwanie zaawansowane |

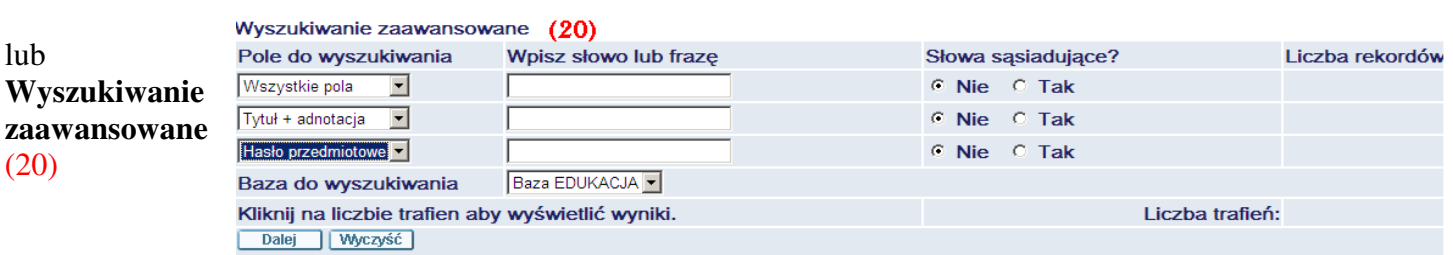

L.

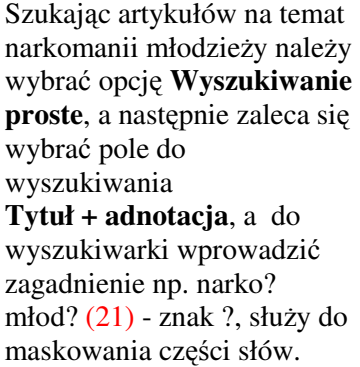

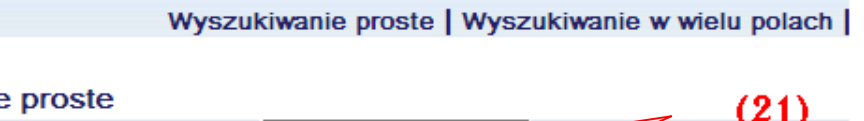

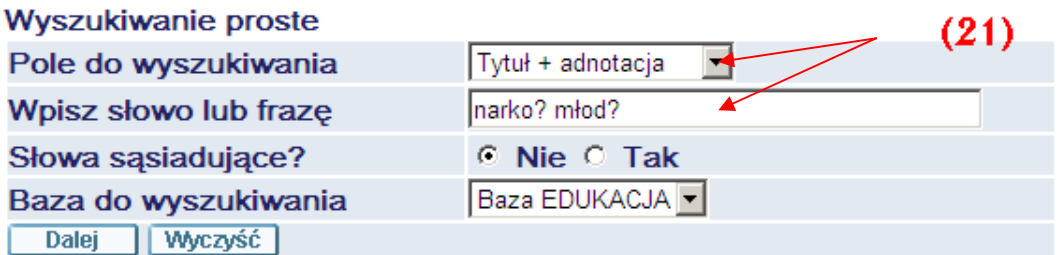

Funkcje dostępne na liście opisów artykułów:

kolumna 1: kliknięcie w liczbę porządkową (22) prowadzi do pełnego opisu artykułu

kolumna 2: kliknięcie w okienko (23) zaznacza lub odznacza wybrane opisy

następne kolumny to: autor artykułu, tytuł artykułu, czasopismo, w którym jest opublikowane, rok publikacji

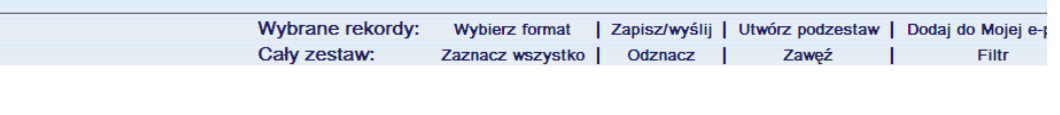

Skocz do tekstu

Wyniki dla Tytuł= narko? młod?; sortowanie wg roku, potem tytułu

Rekordy 1 - 15 z 59

Warunki zamówienia cyfrowych kopi wyszukanych artykułów;

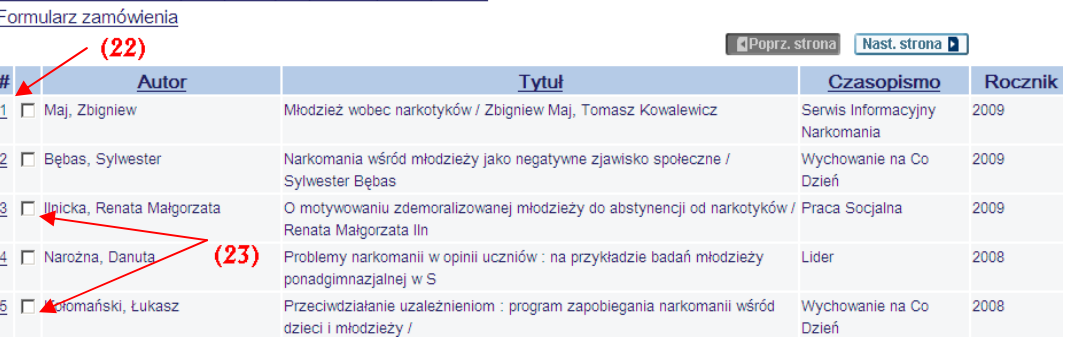

Do uporządkowania listy służą opcje (24):

**Zaznacz wszystko** – powoduje zaznaczenie wszystkich wyszukanych rekordów,

İ

**Odznacz** – likwiduje

zaznaczenie,

**Zapis/wy**ś**lij** – pozwala wydrukować zestawienie literatury lub przesłać je pocztą,

**Utwórz podzestaw** –

ogranicza listę rekordów do wybranych przez użytkownika, **Dodaj do Mojej e-półki** – przenosi wybrane rekordy do Mojej e-półki

**Zaw**ęź – daje możliwość

ograniczenia zaznaczonego zestawu nowym zapytaniem.

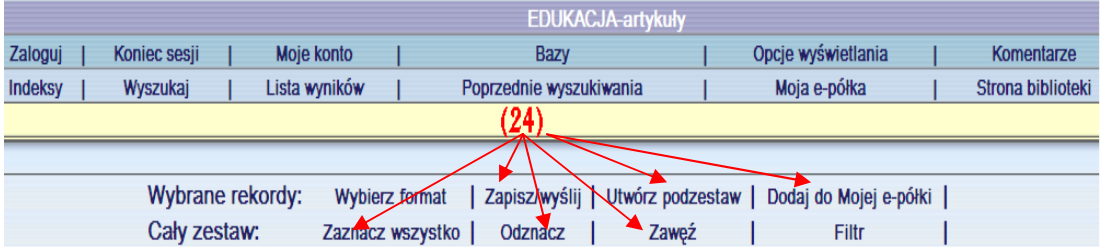